# SchooLinks

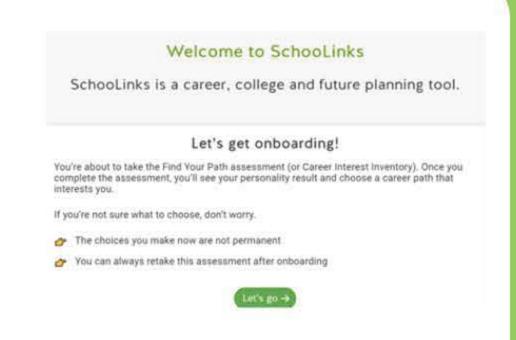

## **Account Setup**

- To access, go to your Digital Resources and type "Schoolinks"" in the search bar at the top, then sign in with Clever.
- Before fully accessing Schoolinks, you need to complete onboarding.
- Start with taking the "Find Your Path" Assessment and review your results.

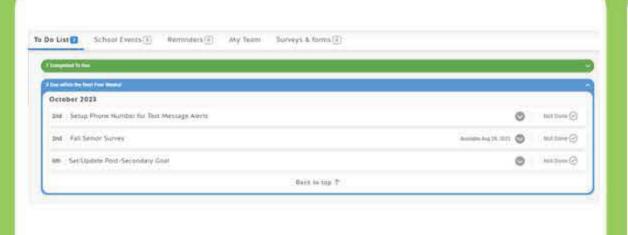

#### **Account Setup Continued**

- Add your phone number to your Schoolinks account to receive text updates.
- Complete the required Fall Senior Survey
- Update your Post-Secondary goals.
  What is it that you want to do after graduation? 2-year, 4-year, trade school, career, or military.

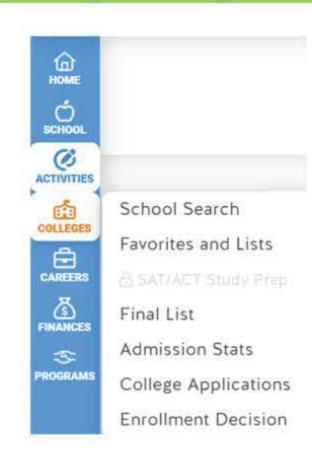

#### Colleges

- Go to your Dashboard and click on "Colleges". From here, you can conduct a school search and research prospective schools.
- Create a favorites list of the schools you have already researched.

01

02

03

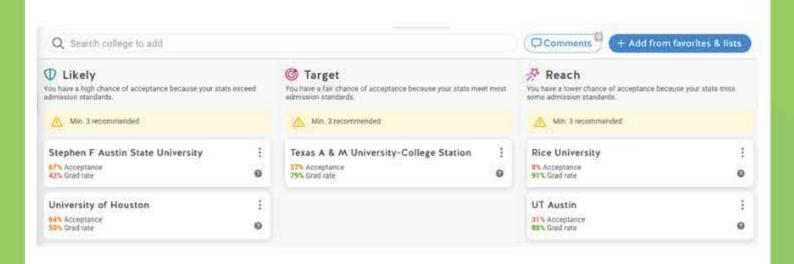

## **Final List of Colleges**

- Create your final list of schools.
- Once your final list is complete, you will see the schools you added grouped into "Likely, Target, & Reach" categories.
- Make sure you have a balanced list of schools!
- To send a transcript to a school, they <u>must</u> be added to your final list & active college applications list.

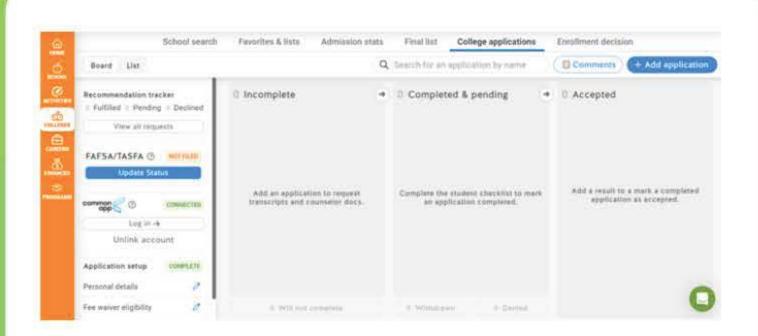

# **Active College Applications**

- Under "College Applications" add the schools you are applying to.
- This will help you keep track of your application requirements and tasks needing to be completed.
- If you are applying through CommonApp, connect your account.
- You <u>must</u> waive your FERPA rights for both CommonApp & Schoolinks!

05

04

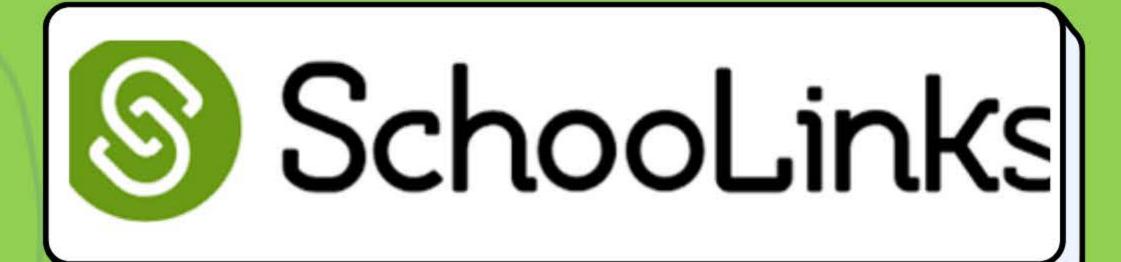

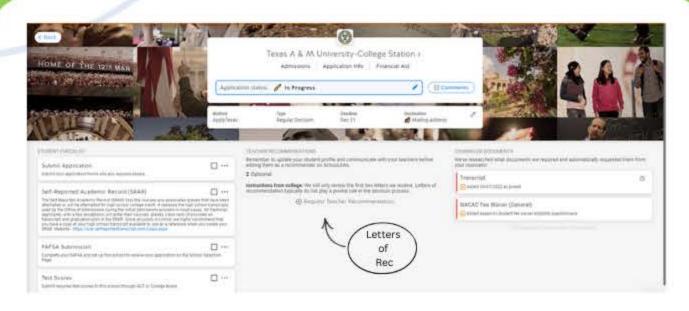

#### **College Application Tasks**

- When you add a school to your college applications list, you will select what platform you are using to apply, as well as your application deadline & whether or not you will be submitting test scores.
- A student checklist will appear on the lefthand side of tasks to complete.
- For letters of recommendation, you <u>must have approval</u> from a teacher before adding them as a recommender.
- Click "Request Teacher Recommendation" and search for your recommender, complete the required information & then submit the request. They will be notified via email.

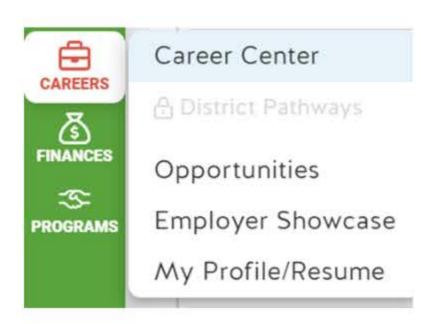

#### Careers

- Utilize the careers tab to explore careers and filter by degree type needed, as well as expected job growth by city and salaries.
- Search for opportunities based on type. Ex: employment, internship, volunteer, etc.

07

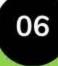

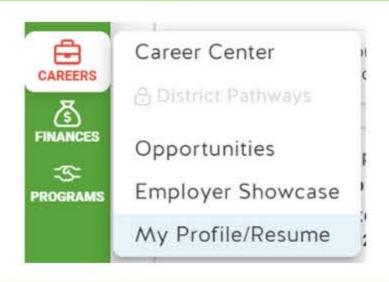

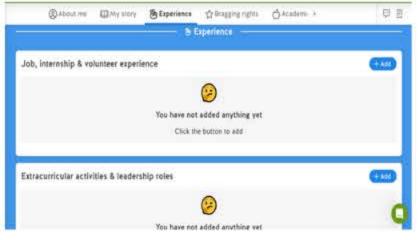

#### Resumé

- Create a resumé by using the resumé builder available under the careers tab.
- You can input your experience, extracurricular activities, employment information, etc. to generate your resumé.

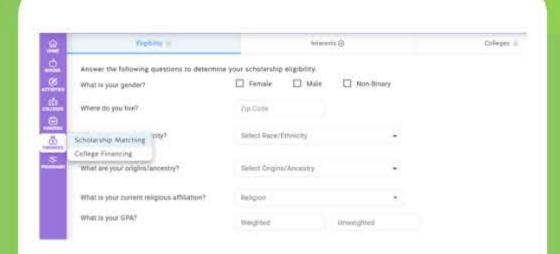

# **Scholarship Matching**

- Utilize the scholarship matching tool to find scholarships you qualify for.
- You can search based on financial need, career-related, & collegespecific scholarships.
- Get your parents to help you search for scholarships through Schoolinks!

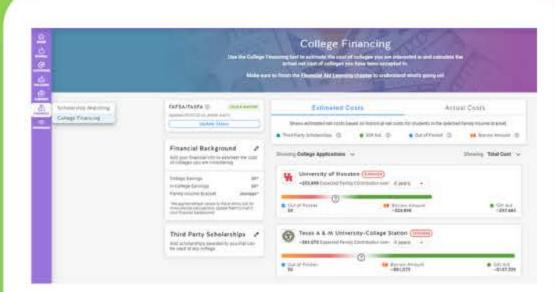

## **College Financing**

- Utilize the college financing tool to view the estimated cost & actual cost of the schools you are applying to.
- From here, you can see how much money you will pay out of pocket, how much you will have to borrow, or will receive in gift money for each school.
- Update the status of your FAFSA/TASFA
- Add in outside scholarships you are awarded that can be used at any college.
- Upload award letters from schools.